# **Lerneinheit"KÖRPERBILDER"**

**Wenn Sie die App öffnen, sehen Sie auf dem Startbildschirm mehrere Lerneinheiten. Klicken Sie auf folgende Lerneinheit:**

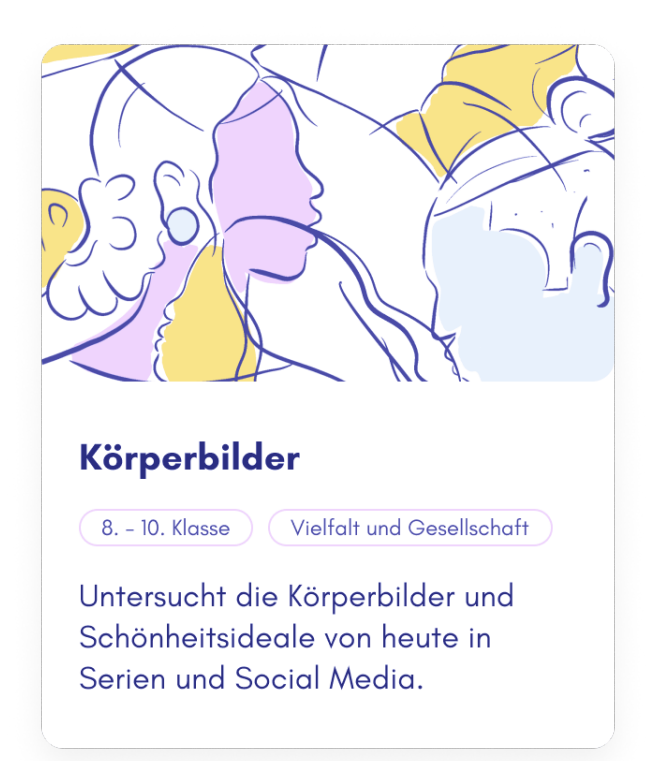

#### **Anschließend finden Sie folgende Aufgabenübersicht:**

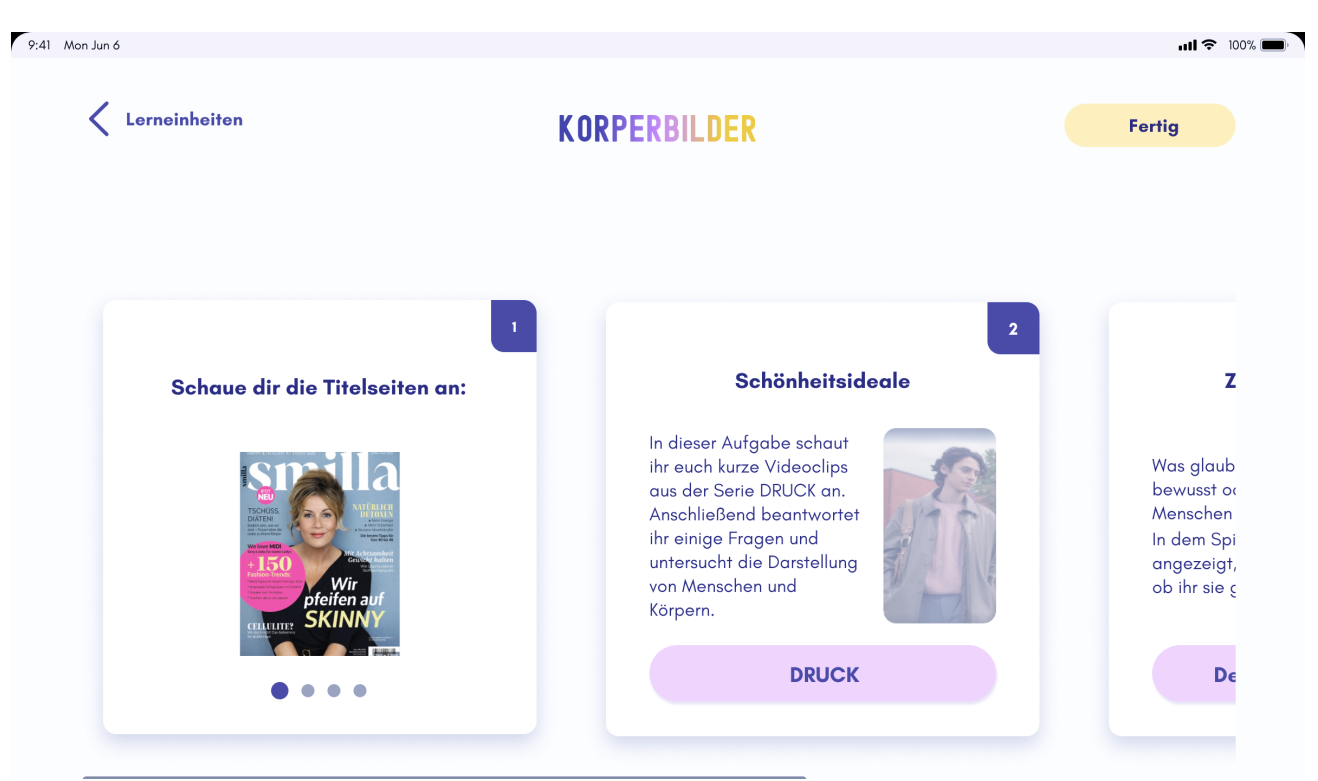

## **Erste Aufgabe**

**Bei der ersten Aufgabe kommt man durch Wischen von rechts nach links durch eine Bildergalerie.**

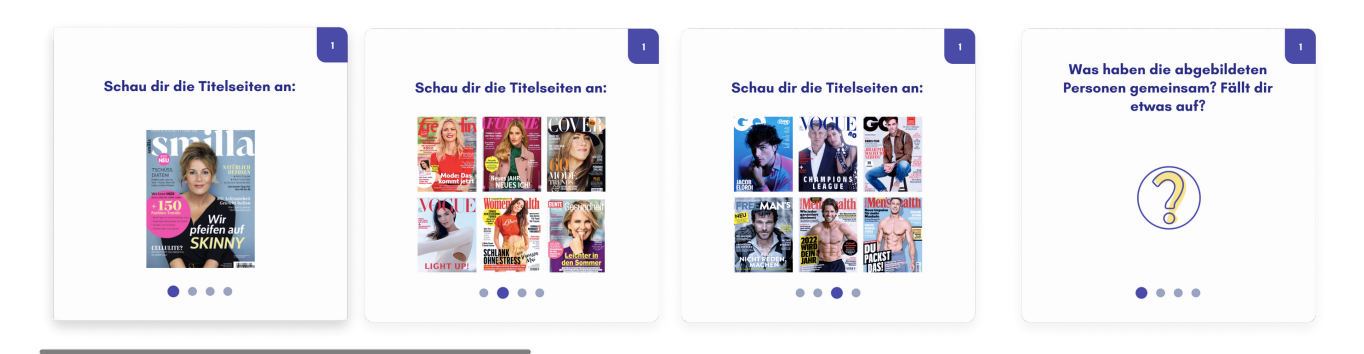

### **Zweite Aufgabe Schönheitsideale**

**Klicken Sie auf den Button "DRUCK"**

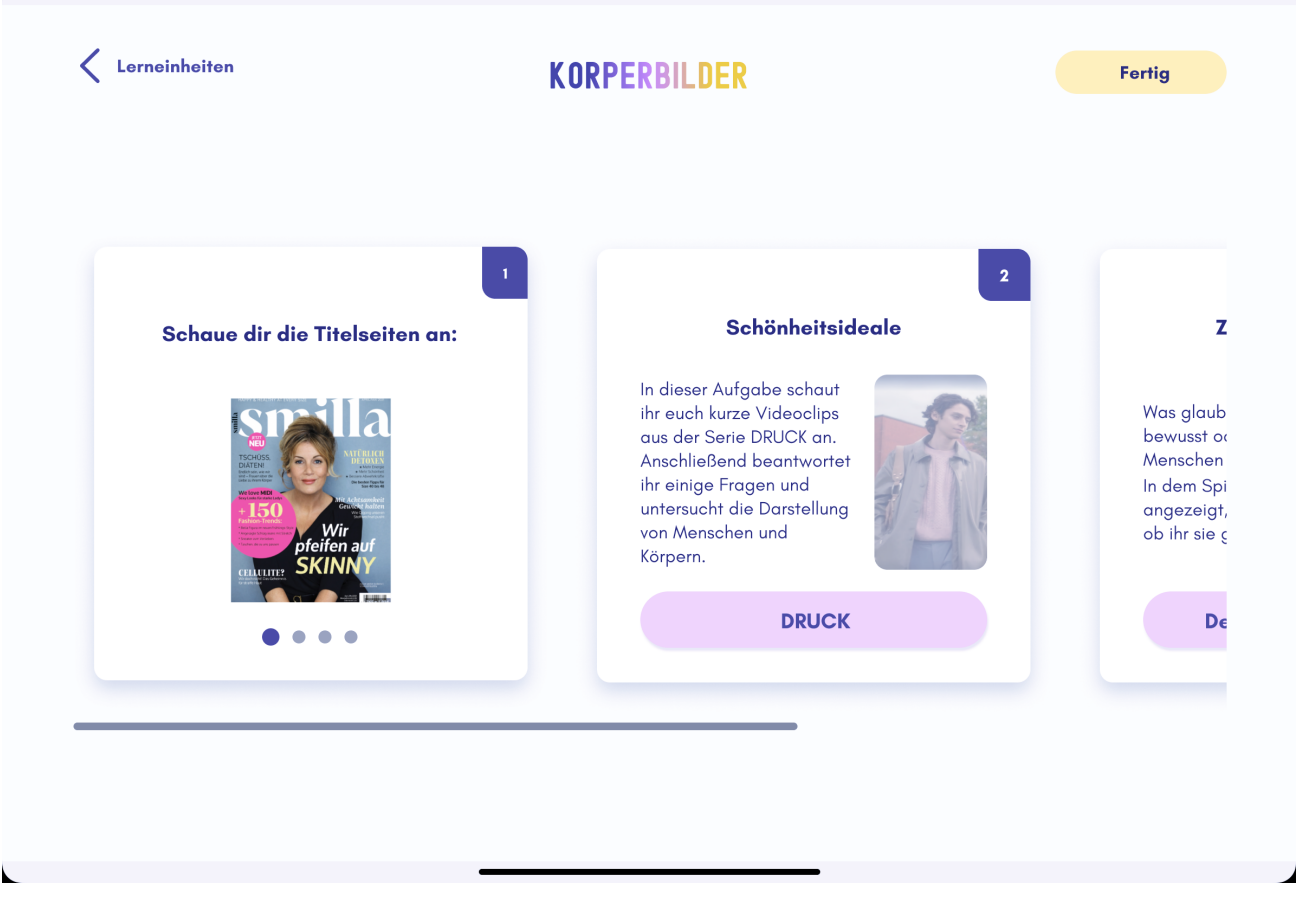

## **Es öffnet sich zunächst ein Text:**

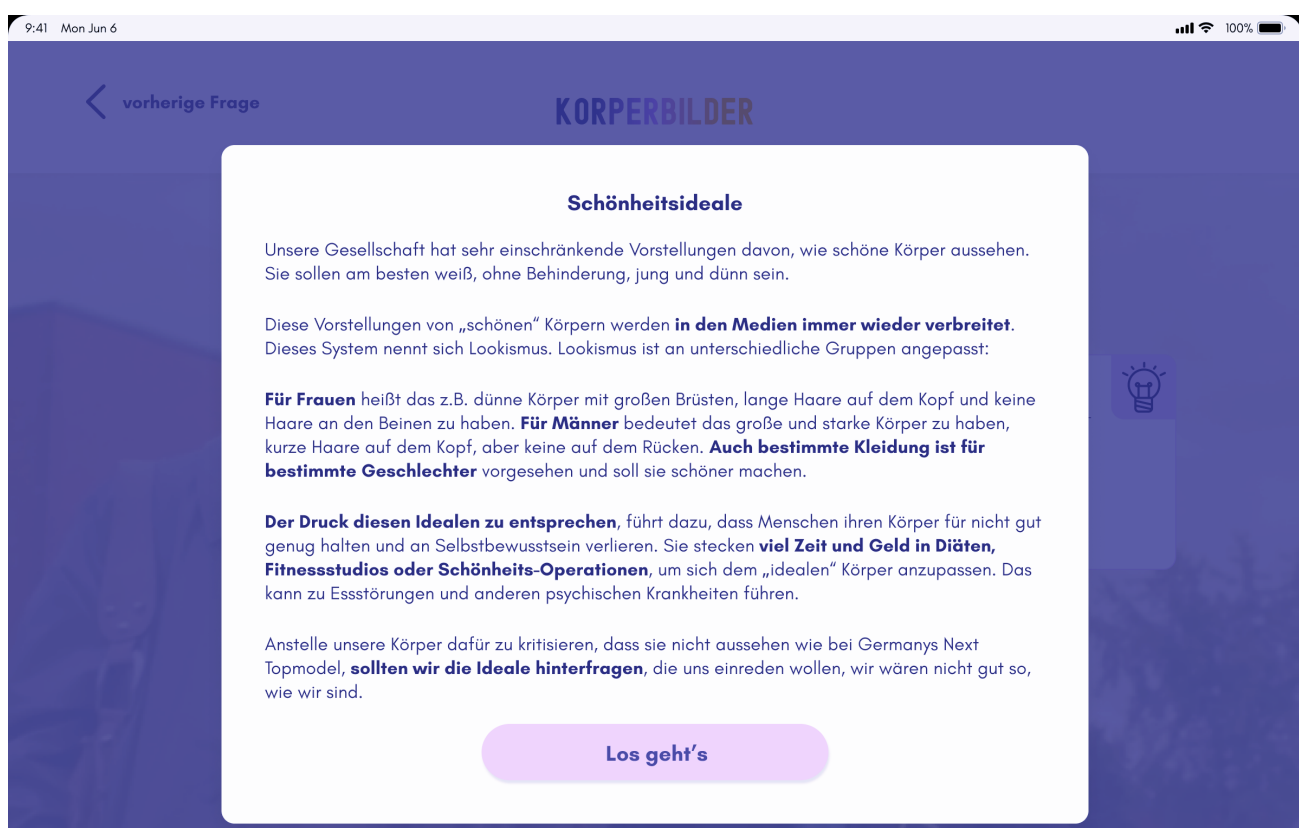

#### **Folgende Seite öffnet sich nach Klicken auf "Los geht's":**

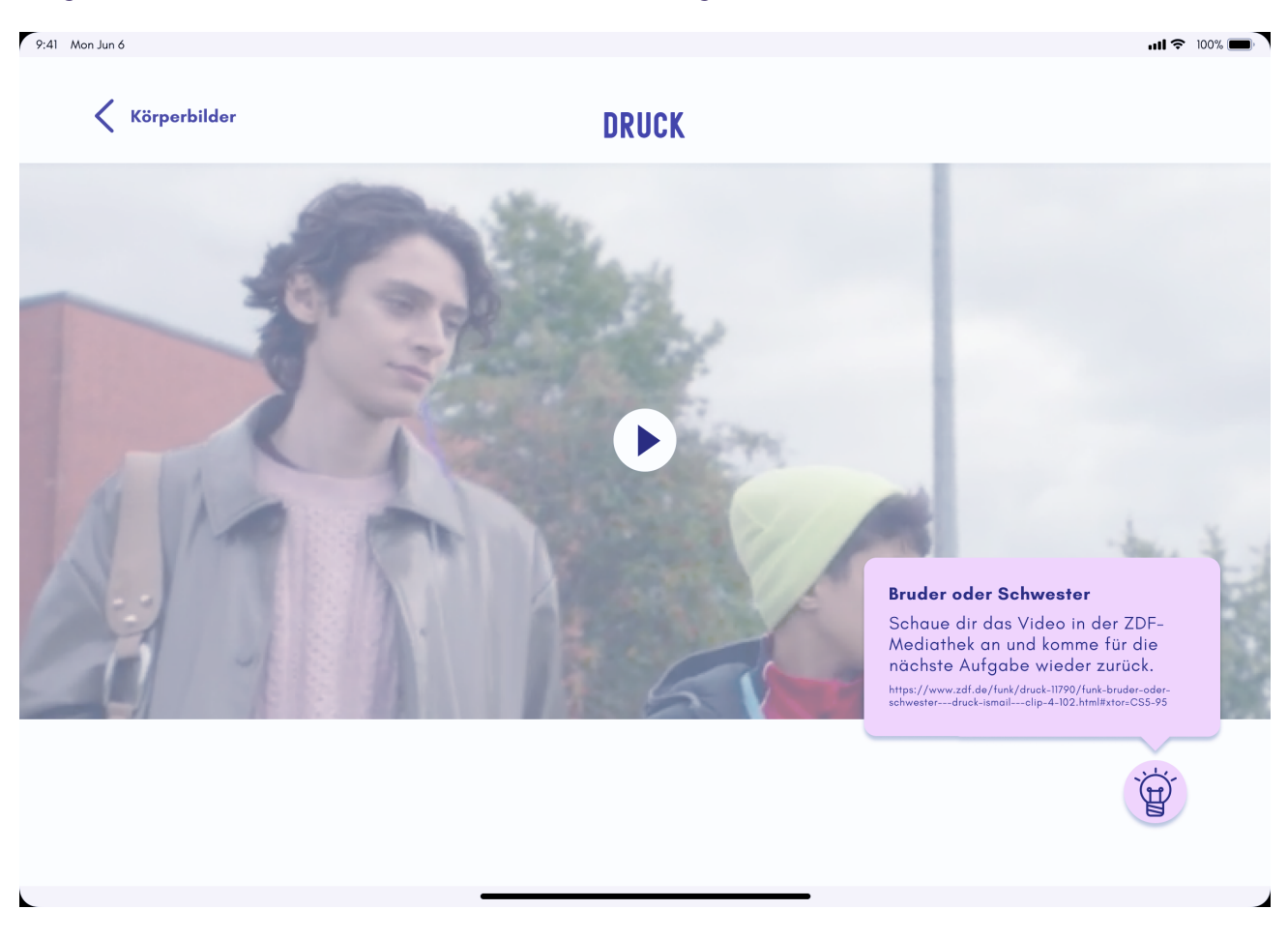

# **Durch Klicken auf den Play-Button in der Mitte werden Sie auf die Seite der ZDF-Mediathek geleitet:**

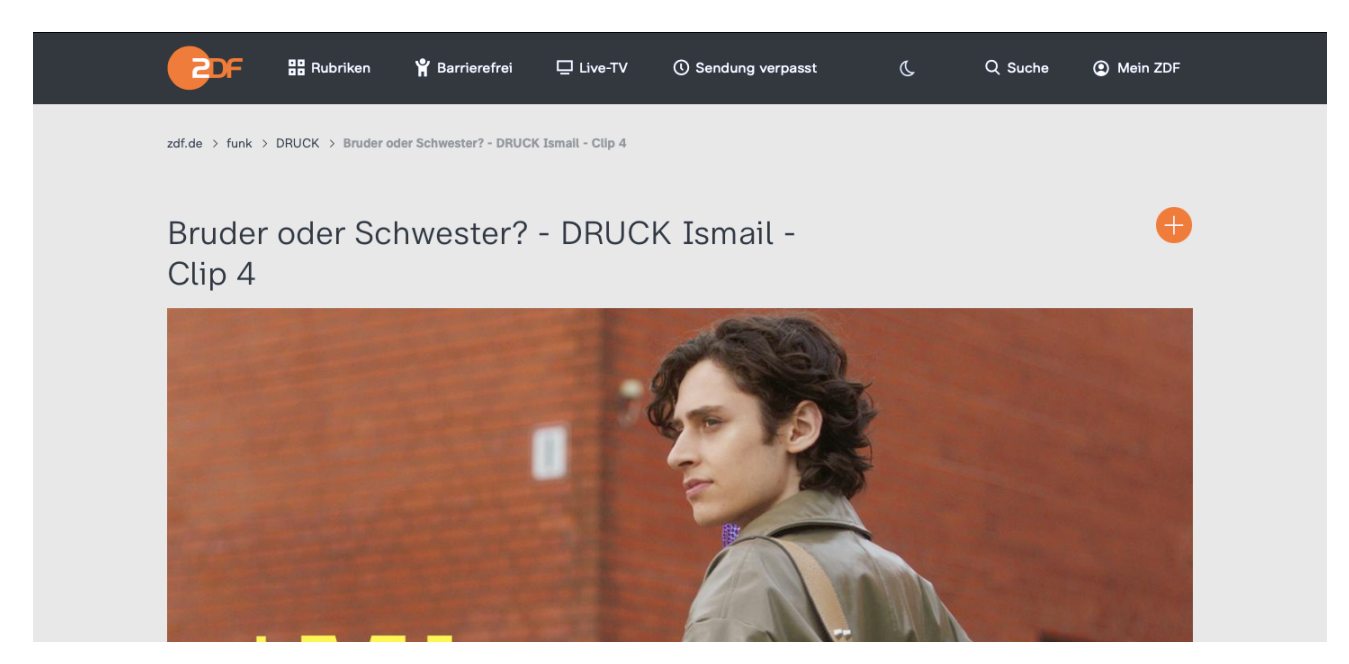

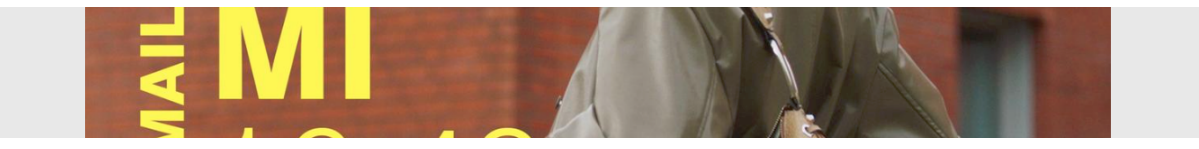

#### **Danach kehren Sie in die KNOWBODY-App zurück und finden folgenden Bildschirm:**

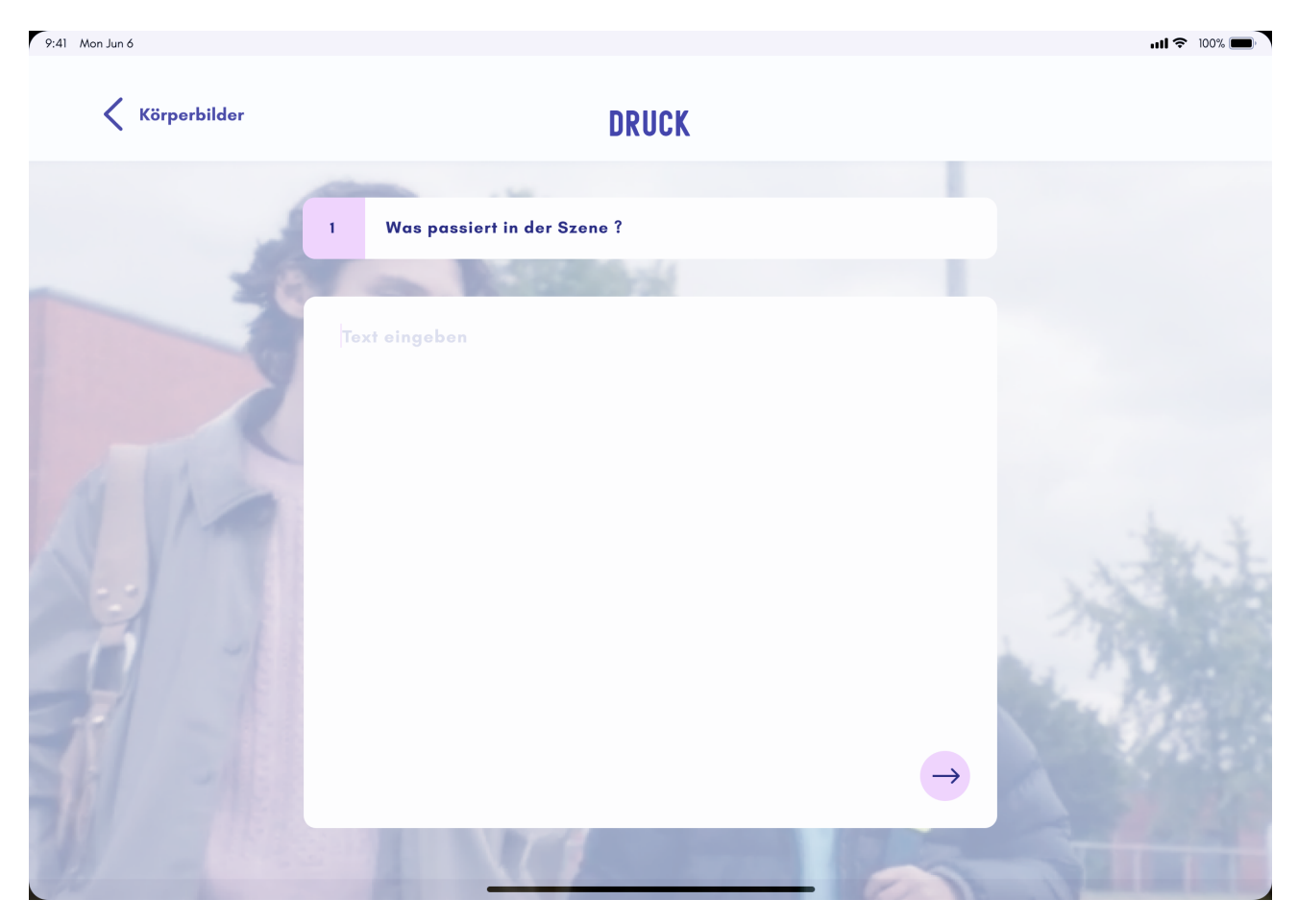

**Geben Sie hier ihre Antwort ein. Durch Klicken auf den Pfeil rechts unten wird die Antwort gespeichert und Sie gelangen zur nächsten Frage.**

#### **Folgende Fragen werden außerdem zu dieser Folge gestellt:**

- **Worüber sprechen die Figuren?**
- **Welcher Satz ist dir in Erinnerung geblieben?**
- **Was hat die Szene mit Körperbildern zu tun?**

#### **Als nächstes sehen Sie folgenden Bildschirm:**

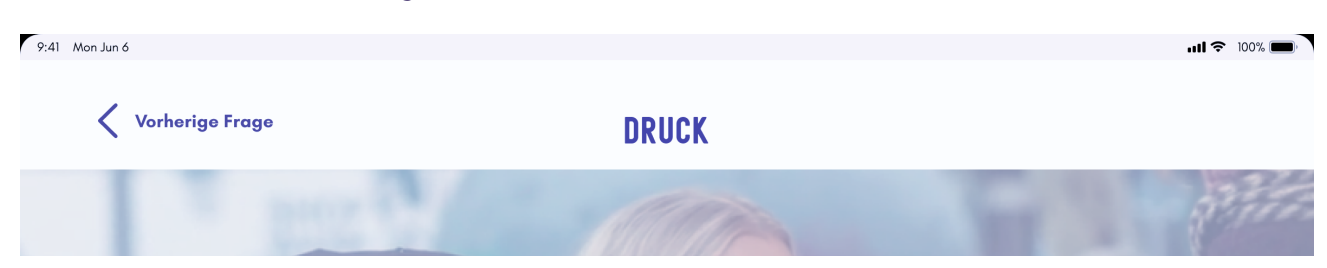

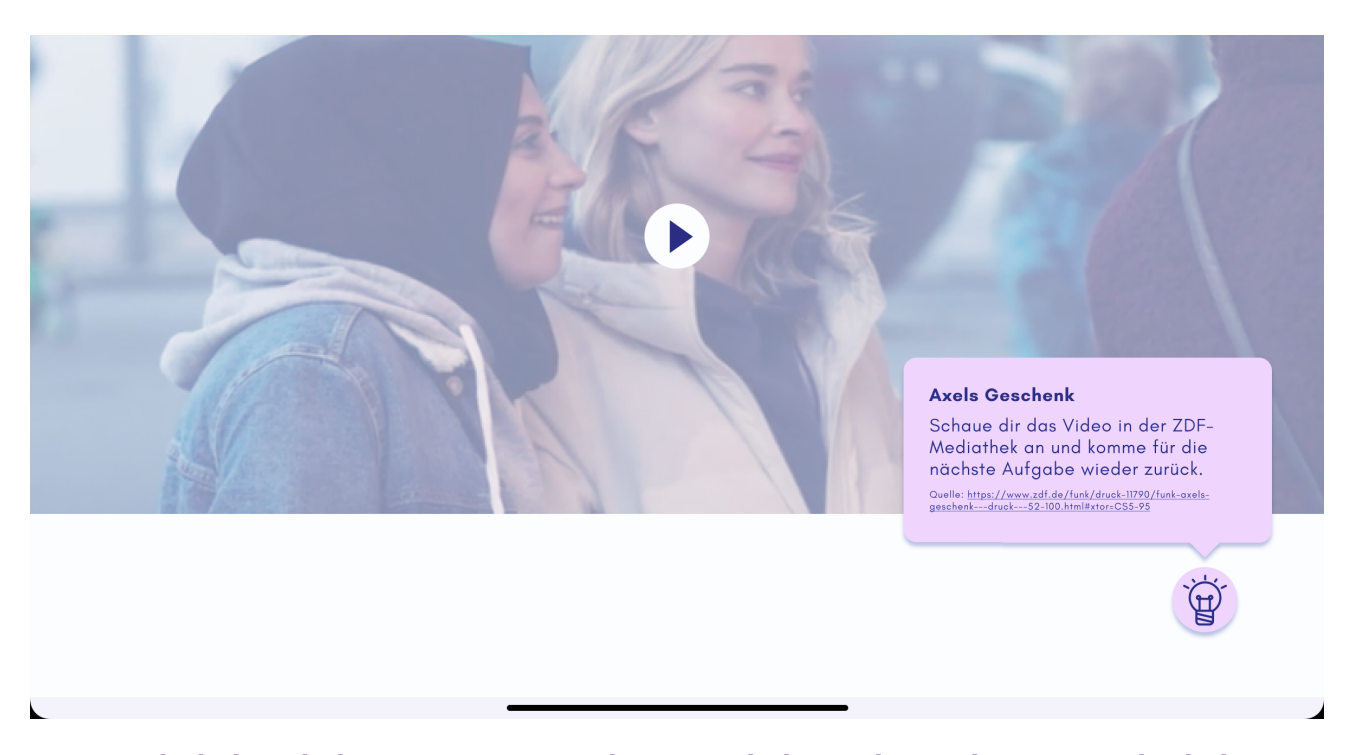

**Hier wiederholt sich der Vorgang. Sie schauen sich das Video in der ZDF-Mediathek an und kommen anschließend zurück zu den Fragen. Auch hier werden folgende Fragen gestellt:**

- **Worüber sprechen die Figuren?**
- **Welcher Satz ist dir in Erinnerung geblieben?**

# $9:41$  Mon Jun 6  $\mathbf{m}$  and  $\mathbf{m}$ Vorherige Frage **DRUCK** Welche Meinungen kannst du nachvollziehen?  $\overline{z}$ Du kannst mehrere Antworten auswählen. Kiki: "Ich mache das nicht für Alex, sondern für mich! Und ich ◯ bin schon lange unzufrieden mit meinen Brüsten." ◯ Mia: "Das ist ein Scherz oder? Du willst deinen Körper nur verändern, weil die Männer uns einreden, dass große Brüste<br>schön sind!" ◯ Amira: "Ich steh auf der Seite der Frauen! Ist doch King, wenn Kiki sich auf seinen Nacken gönnt! Ihr Körper, ihre Entscheidung." (C) Sam: "Ist doch voll geil, kostet bestimmt 5000 Euro!" ◯ Hanna: "Wollen wir jetzt vielleicht mal weitershoppen?"

#### **Dann folgt eine Multiple Choice-Frage:**

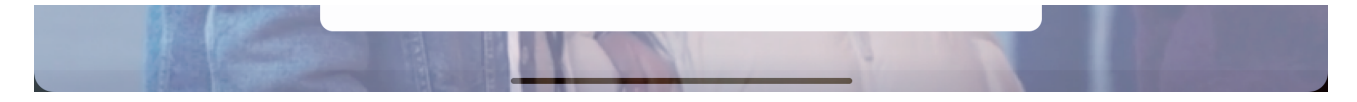

**Und weitere Analyse-Fragen zu beiden Videos:**

- **Wie unterscheiden sich die Figuren der Serie von den Titelseiten der ersten Aufgabe?**
- **Welche Schönheitsideale werden in den Videos sichtbar?**
- **Was könnte die Serie DRUCK noch besser machen?**

**Nach der letzten Frage werden Ihnen alle Ihre Antworten in einer Übersicht angezeigt, die die gemeinsame Diskussion der Fragen ermöglichen:**

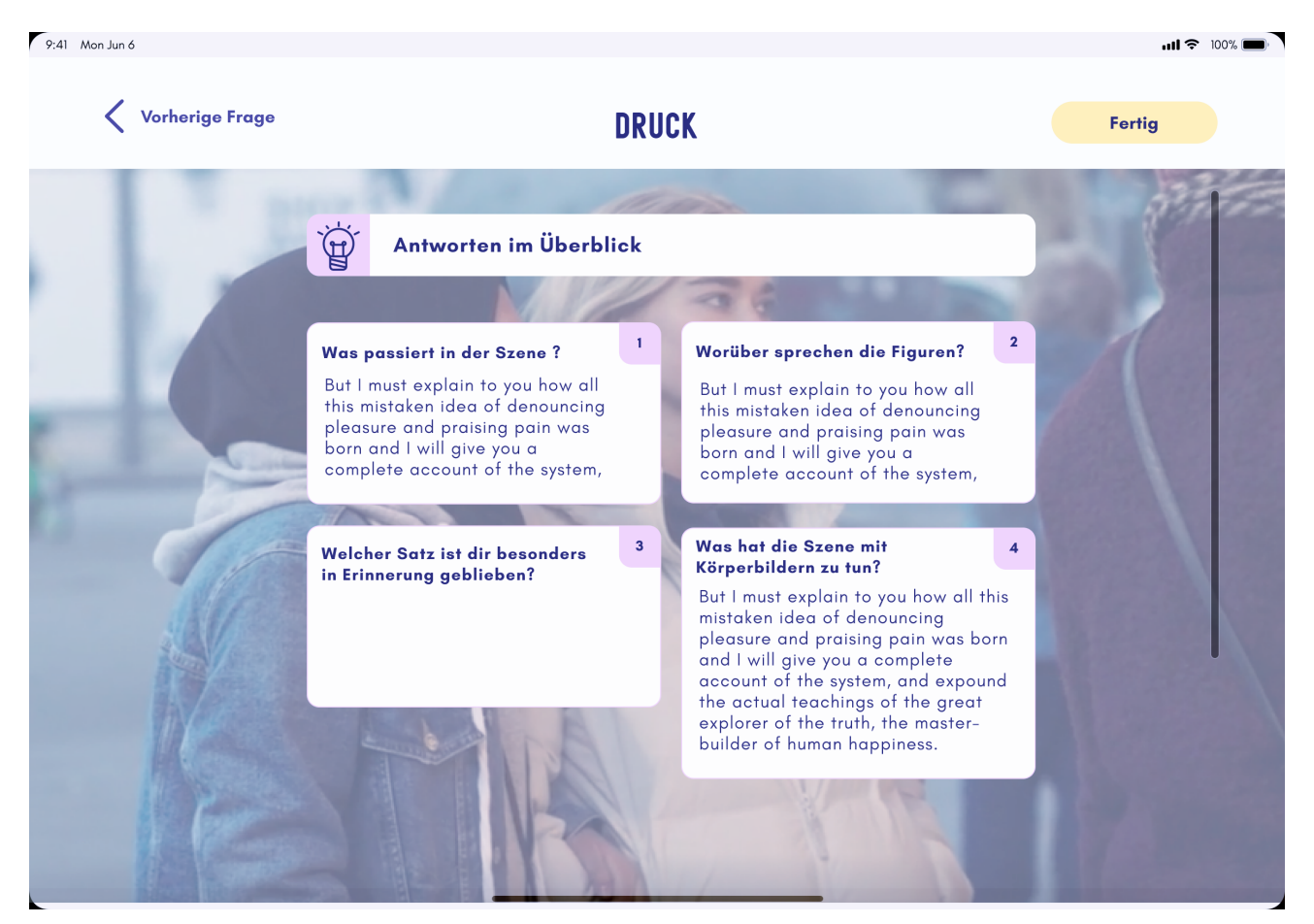

#### **Über den "Fertig"-Button oben rechts gelangen Sie zurück zu Aufgabenübersicht:**

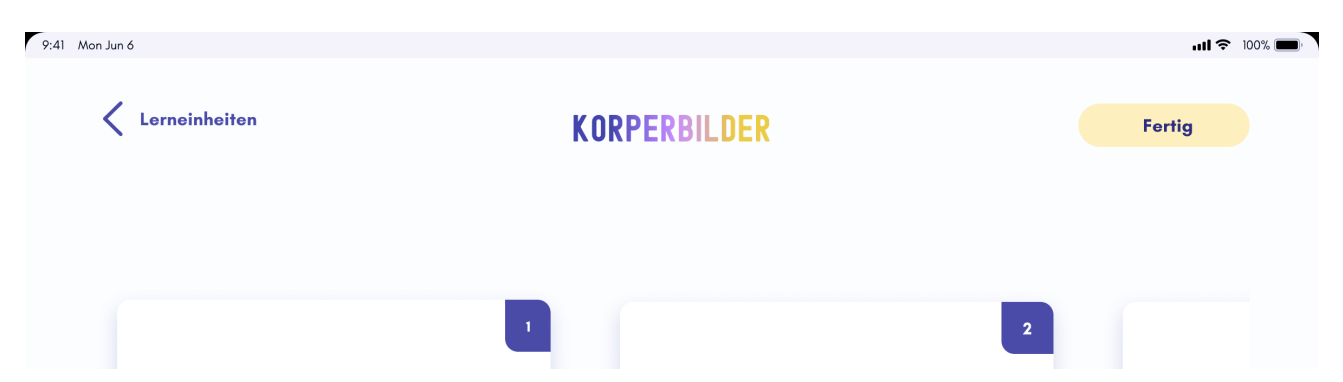

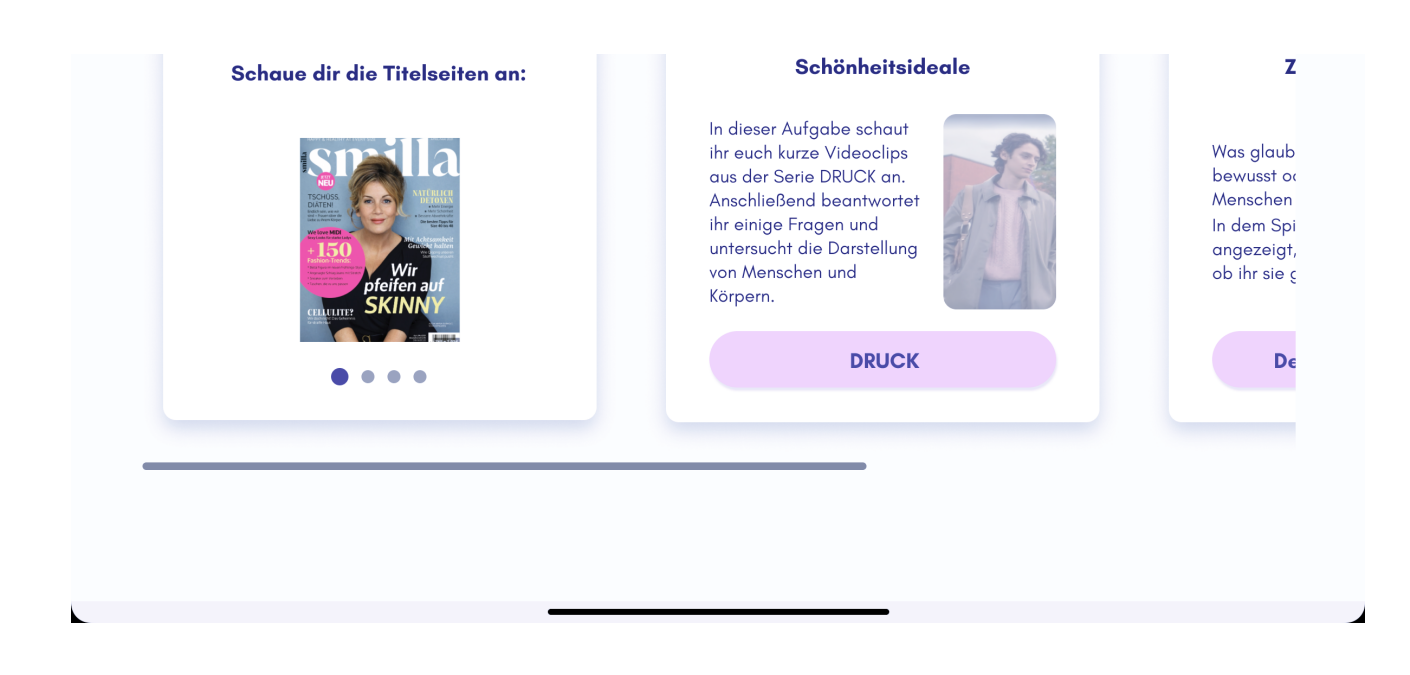

**Durch Wischen/Ziehen des Bildschirms von rechts nach links, sehen Sie weitere Aufgaben. Dort wählen Sie die dritte Aufgabe aus:**

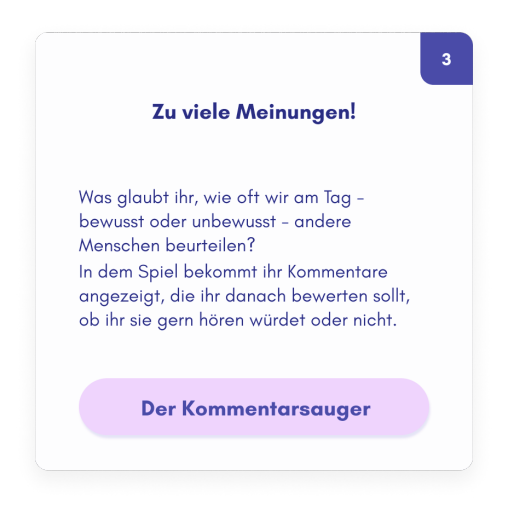

#### **Nach dem Anklicken öffnet sich folgenden Bild:**

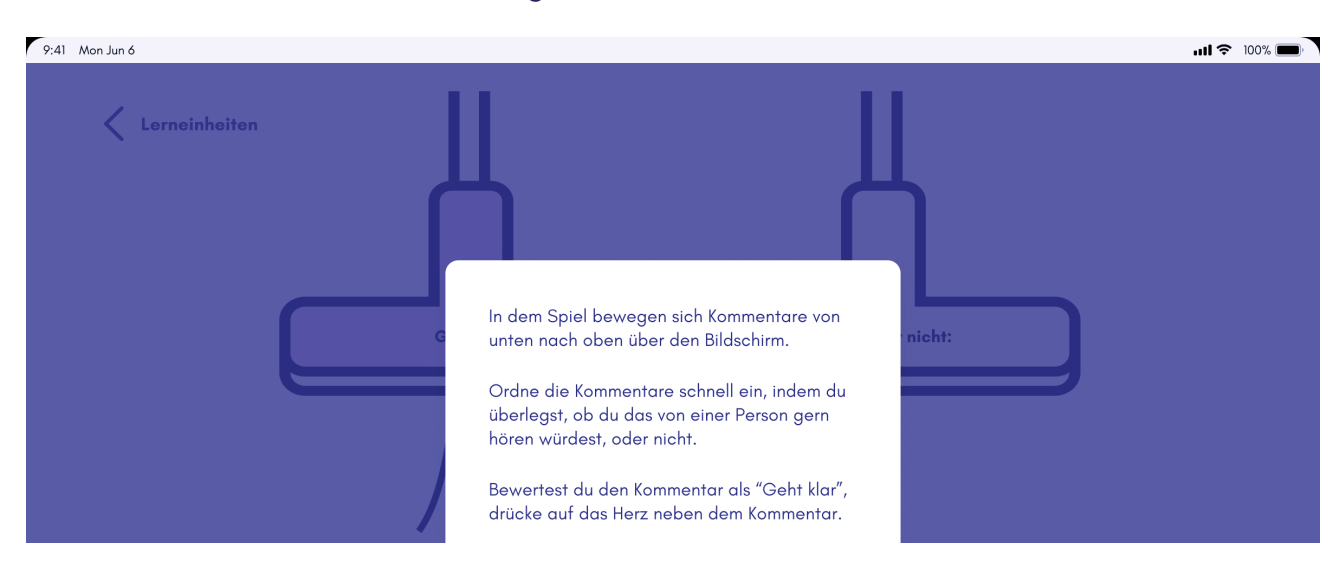

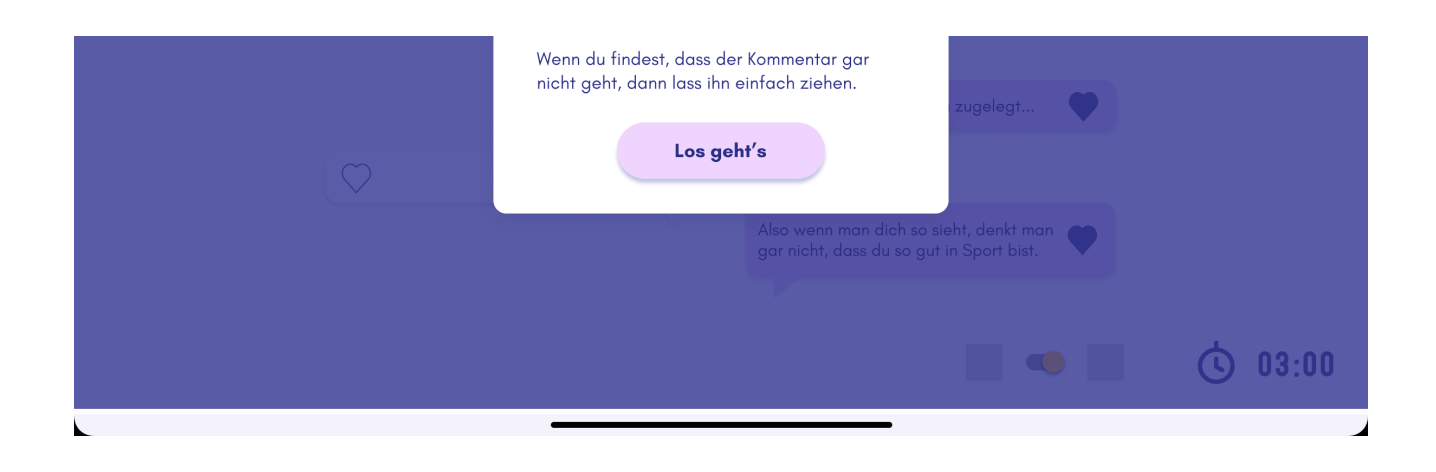

#### **Nach Klicken auf "Los geht's" startet das Spiel sofort:**

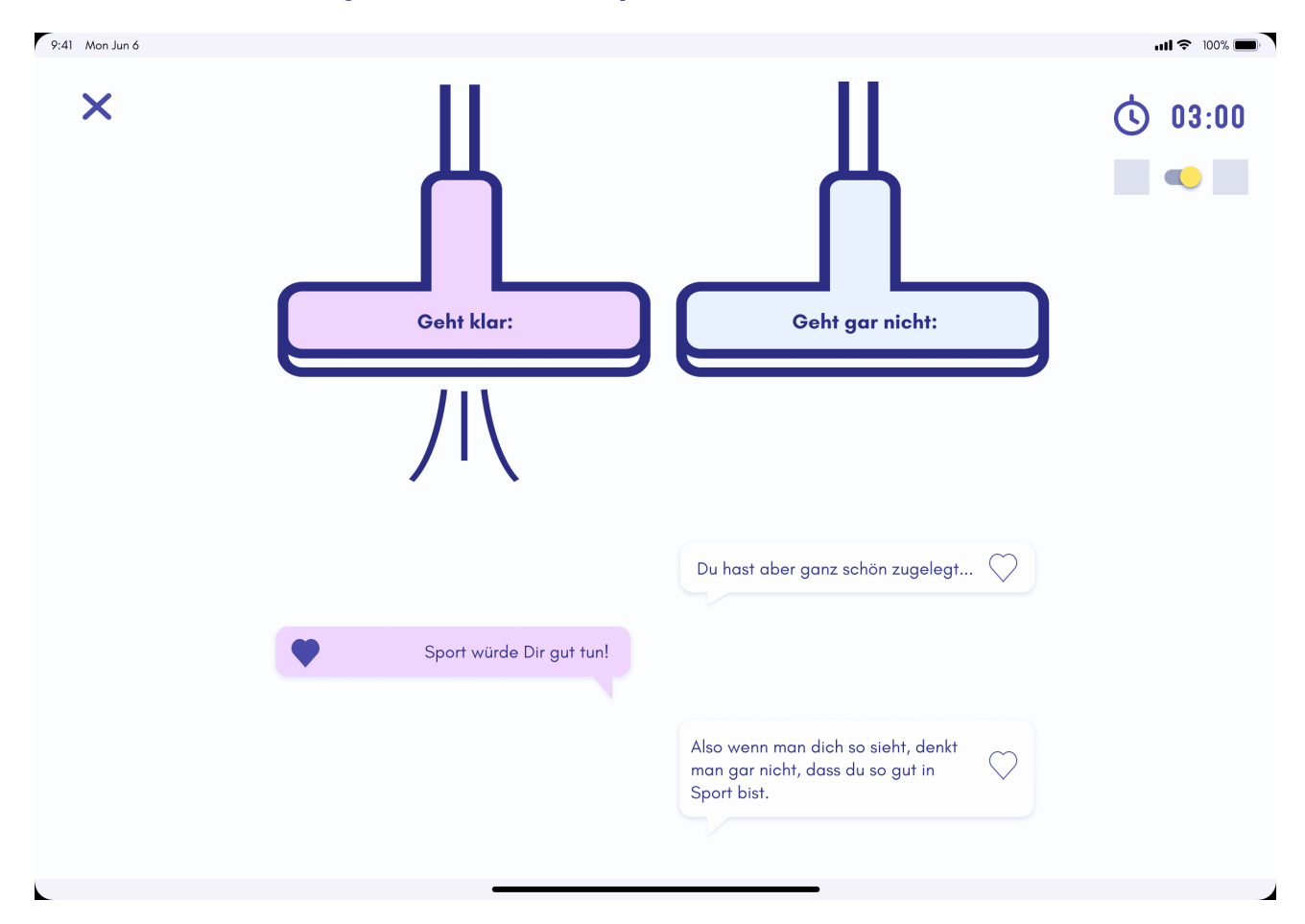

#### **Nach Ablauf der Zeit explodiert der Staubsauger und Sie sehen folgendes Fazit:**

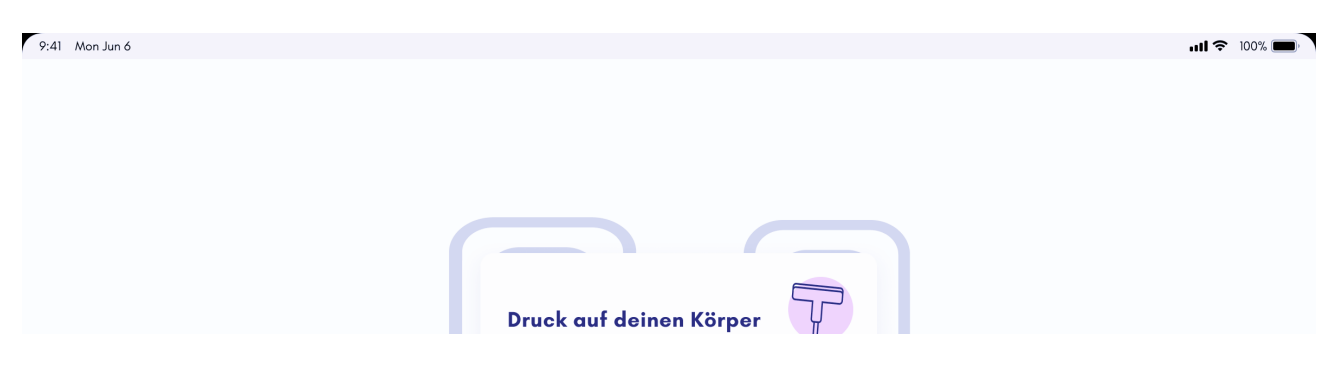

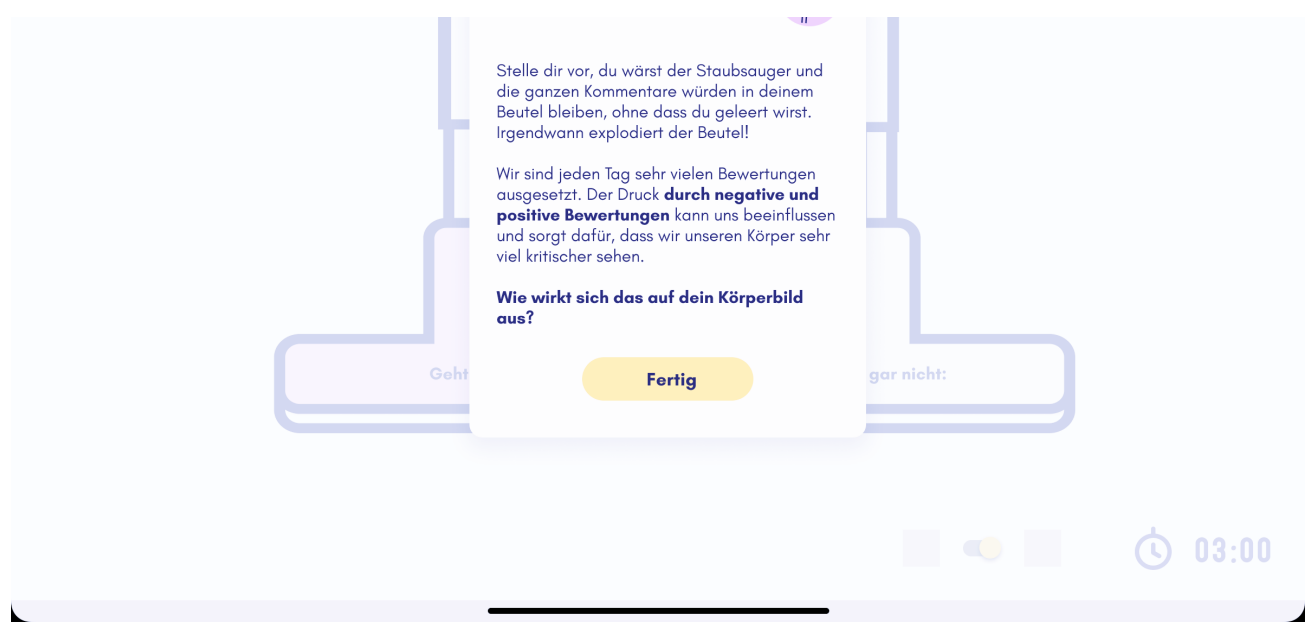

# **Über den "Fertig"-Button gelangen Sie zurück zur Aufgaben-Übersicht und können hier nun Aufgabe 4 auswählen:**

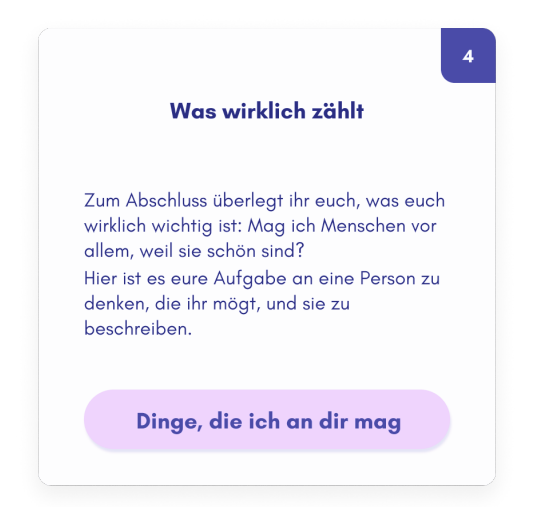

#### **Hier finden Sie ein Texteingabefeld:**

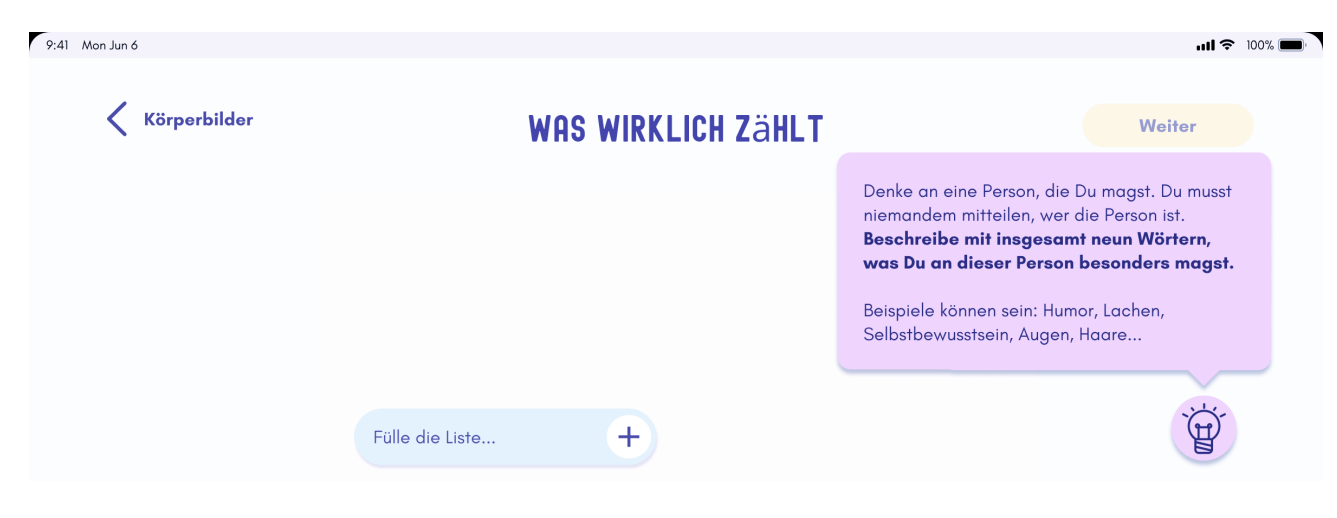

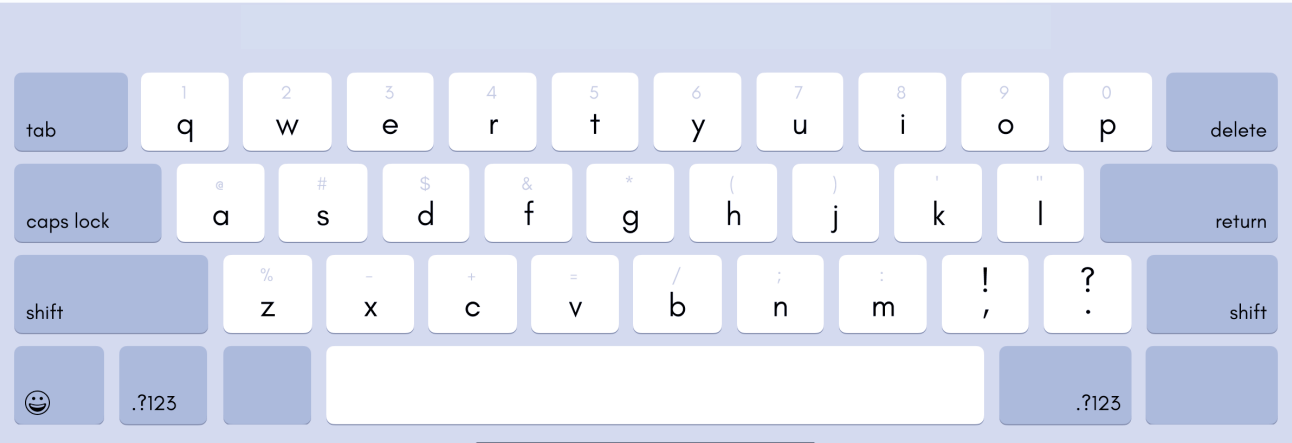

**Nachdem Sie ein Wort eingegeben haben, klicken Sie auf das Plus-Zeichen. Wenn Sie insgesamt 9 Wörter eingegeben haben, kommen Sie auf die nächste Seite:**

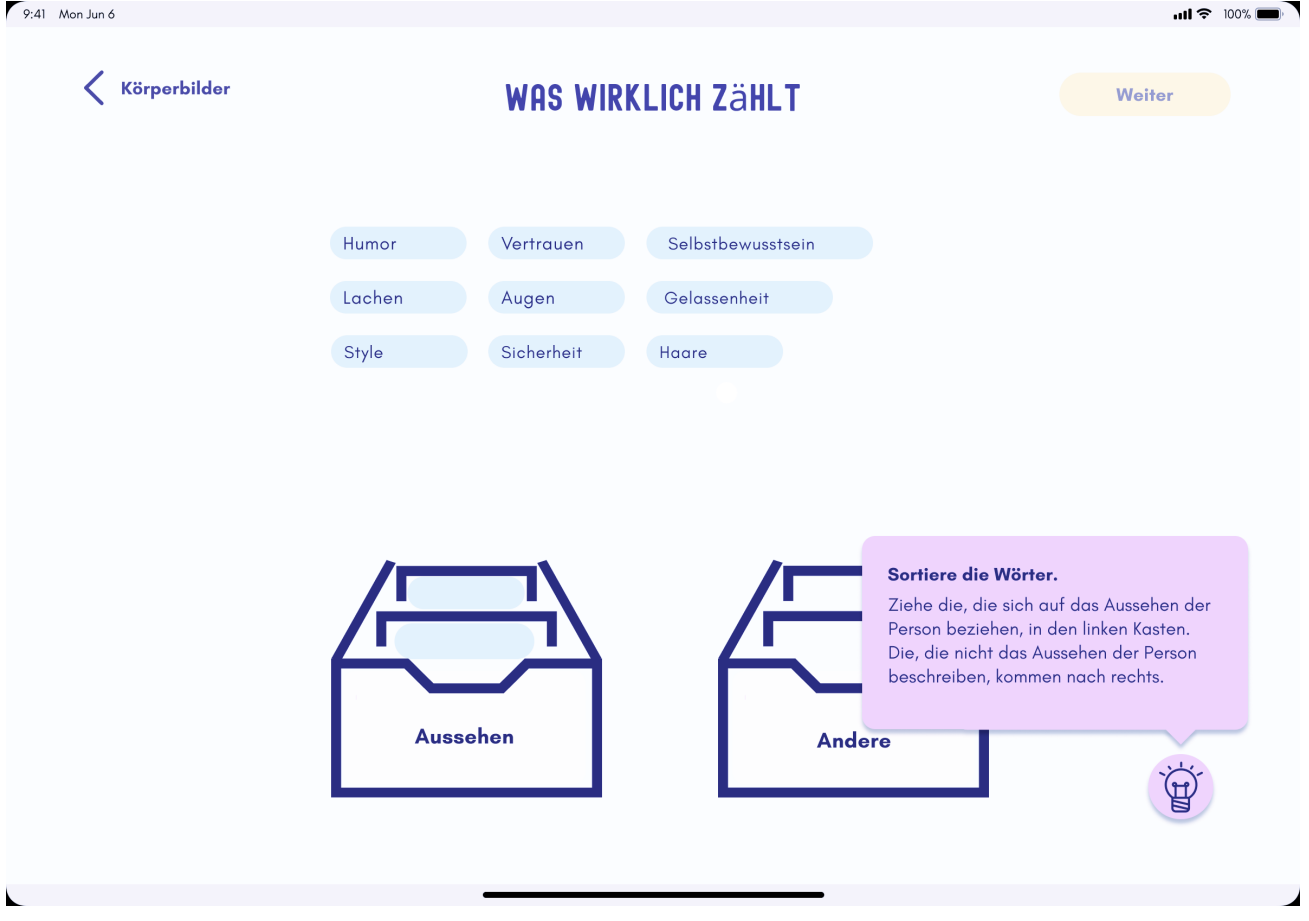

**Hier sortieren Sie die Wörter in die beiden Kisten ein, indem Sie sie auf die entsprechende Kiste ziehen und loslassen. Sind alle Wörter einsortiert, wird das Fazit angezeigt:**

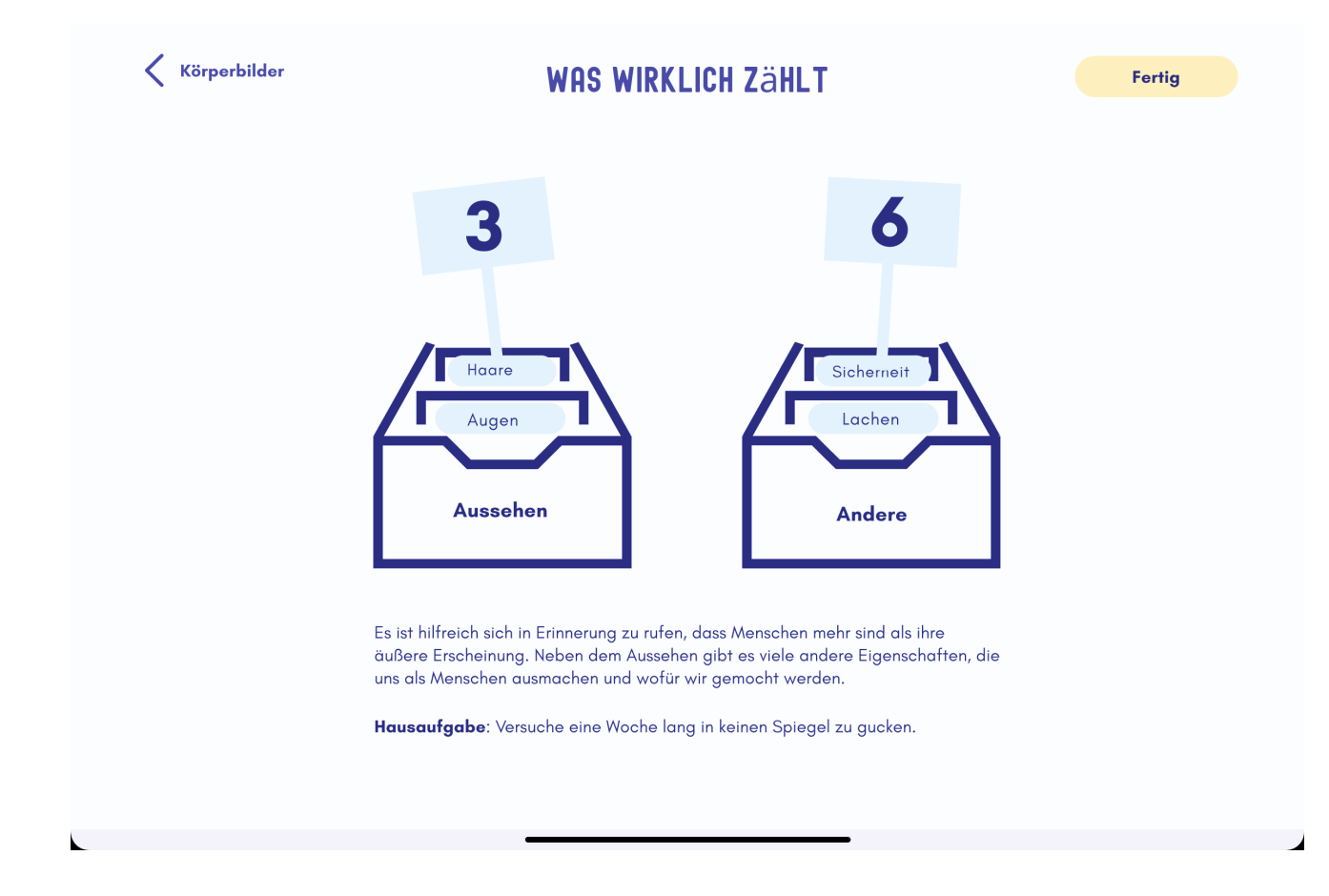

# **Über den Fertig-Button gelangen Sie zurück zur Übersicht und können dort die letzte Aufgabe starten:**

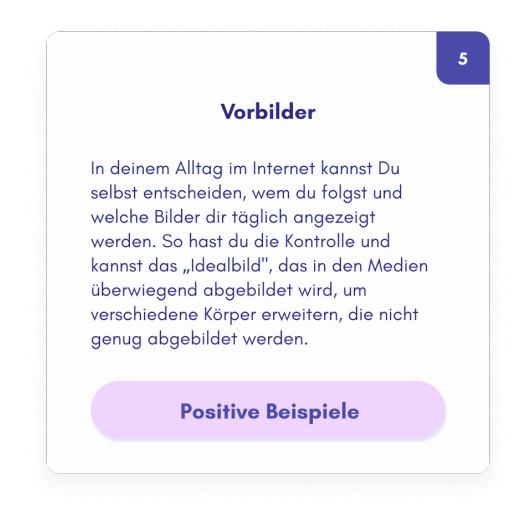

#### **Hier öffnet sich wieder ein kurzer Text:**

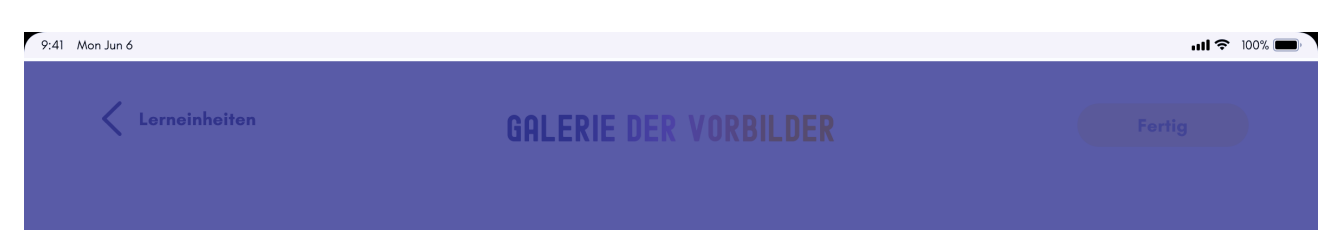

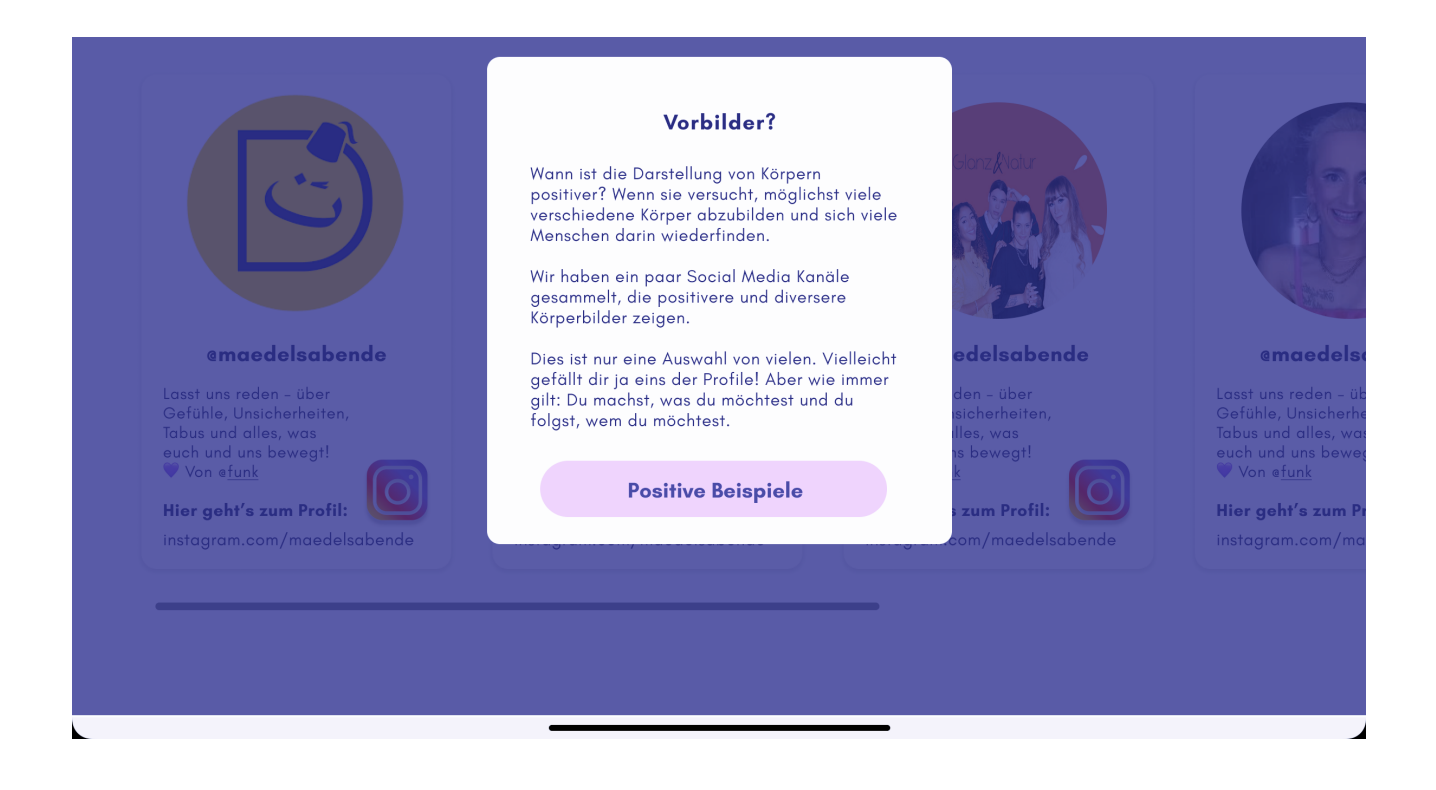

#### **Nach Klicken auf "Positive Beispiele" öffnet sich eine Galerie:**

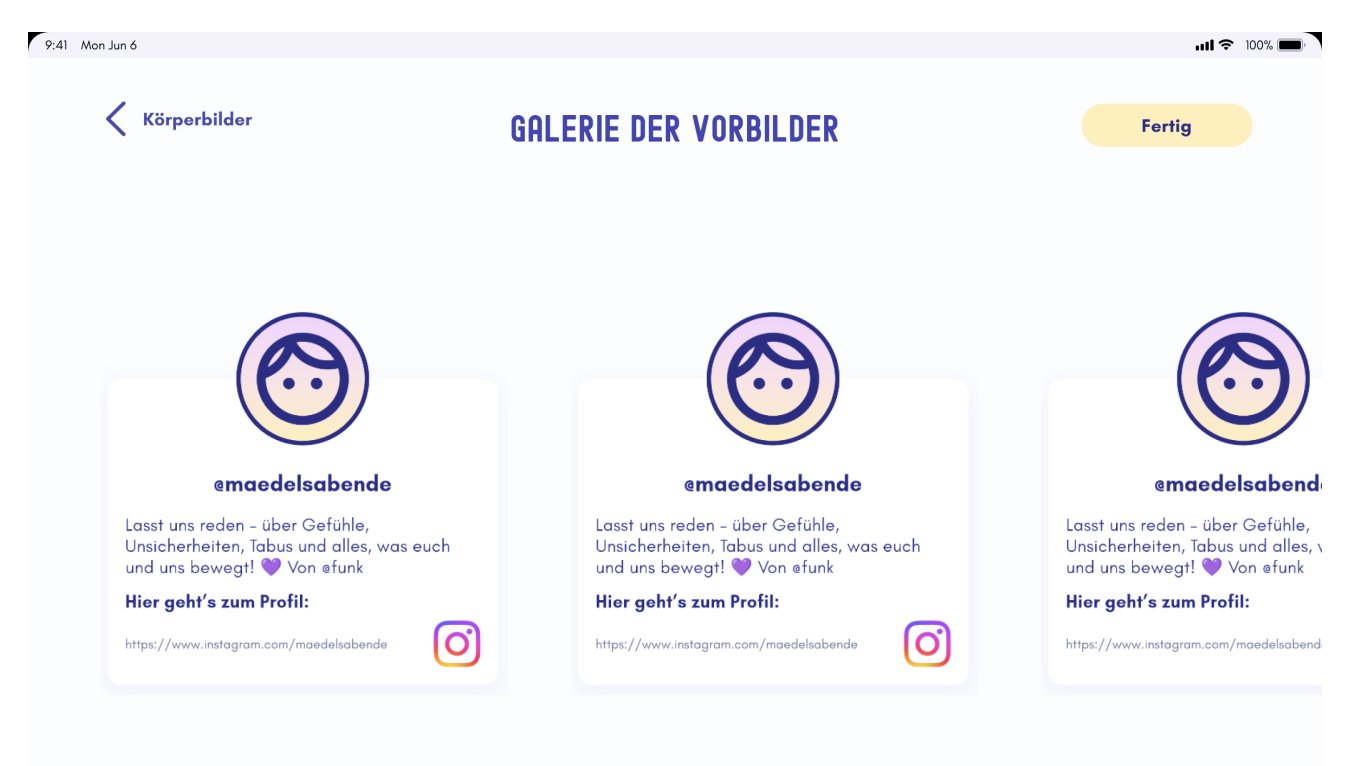

**Diese kann durch Ziehen des Bildschirms von rechts nach links durchstöbert werden. Durch Klicken auf eins der Profile werden Sie direkt zu Instagram oder TikTok weitergeleitet.**

**Über den Fertig-Button gelangen Sie zurück zum Startbildschirm. Die Lerneinheit wurde abgeschlossen.**